# **WWW.camsat.com**<br> **EUPPORT**<br>
MARK  $\underset{\star}{\star}$ **EU**  $\underset{\star}{\star}$  **C FC**  $\underset{\text{RoHS}}{\star}$   $\underset{\text{RoHS}}{\times}$  (U)  $\underset{\text{Mol-Fr 8.00 AM-4.00 PM}}{\text{SUPPORT}}$

**TECHNICAL** SUPPORT tel.+48 52 387 36 58

#### **6. The recommended configuration settings:**

a) Change the password to log on to the web panel (**ADVANCED SETTINGS / PASSWORD**).

b) Enter the radio transmission encryption password - a recommended coding WAP2-PSK (**CAMERA CONNECTION SETTINGS / WIRELESS**).

c) Scan free channels - set Receiver the operating mode Slave. Save and press Masters Scan to scan the busy channels.

With this information, you will learn which channels in a given area are free or the least busy. In the lack of available operating channels is allowed to set multiple radios on the same channel, then choose a channel of the weakest signal (below <-65dB).

#### **7. Test the radio link.**

The last step is to check the correctness of transmission between devices. To check the information about connected CDS-6IPeco devices such as power signal, connection time, speed, IP address, etc. you must enter the **LINK INFORMATION.**

To view an updated list of current connections, click the Refresh button at the bottom or press F5. The presence of transmitters MAC addresses list in the receiver indicates the correctness of the radio configuration. To be sure disconnect transmitting unit from the computer and connect the IP camera.

If the devices communicate with receiver it means that the radio connection is properly configured and running. In the browser's address bar enter the IP address of the camera and check the quality of image transmission. You can start to assembly units at the facility.

**These steps must be repeated for each individual transmitting / receiving unit subsequently connecting them to your computer.**

**NOTE: Before first use, it is necessary to check the full user manual Full user manual can be found at: www.camsat-cctv.com**

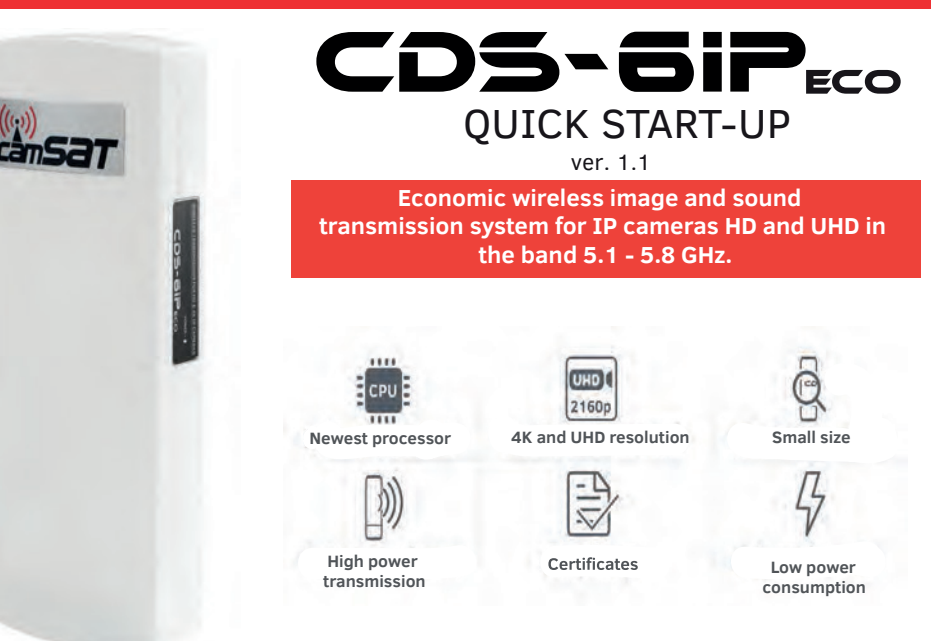

#### **1. Menu Structure - website panel**

#### **LINK INFORMATION**

It contains basic information about the settings of the radio eg. the name of the radio link, signal strength and a list of connected radio transmitters.

#### **CAMERA CONNECTION SETTINGS**

- *Wireless*  Contains settings such as radio link eg.transmission type (Master / Slave), operating channel frequency, the name of the link SSID, signal strength, transmission coding.
- *Network Settings* Contains settings for IP networks

#### **ADVANCED SETTINGS**

- *Time Zone Setting* set the time, the NTP server
- *System Log*  an overview of recent developments and changes in the device CDS-6IPeco
- *Upgrade Firmware* Software Update
- *Backup/Restore* save / restore configuration system
- *Password* changing the password

## DS-6IP QUICK START-UP **www.camsat.com**

#### **2. Factory settings.**

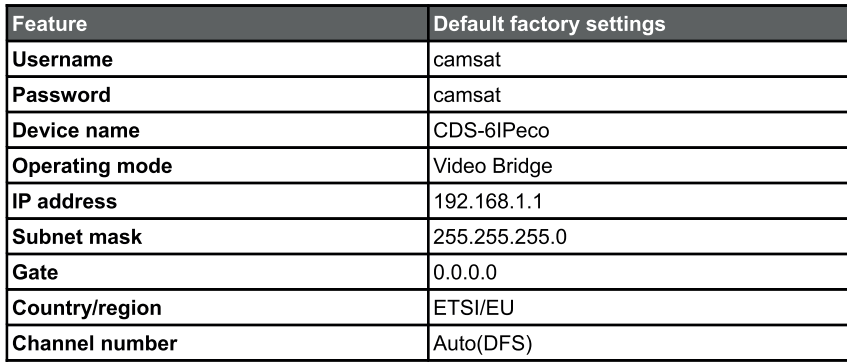

**3. Connecting CDS-6 IPeco radio module to power (3 options).**

**Option 1 -** Directly from the included AC adapter PoE24V.

Plug the power cord from with RJ45 to LAN connector in CDS-6IPeco module (A) and the other end to the POE labeled connector in the supplied power adapter (B). Connect the computer, IP camera or recorder to the LAN connector on the AC adapter.

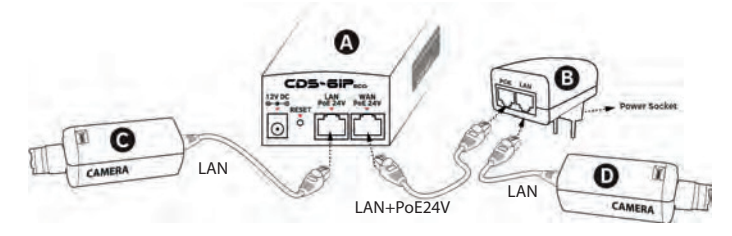

**Option 2 -** Power the camera and CDS-6 IPECO from a single source 12V.

CDS-6IPeco has additional 12V DC power supply input (power socket 2.1 / 5.5 mm). Most IP cameras are also supplied with 12V DC so the devices can be easily supplied from the buffer power supply 12V - 13.8V DC.

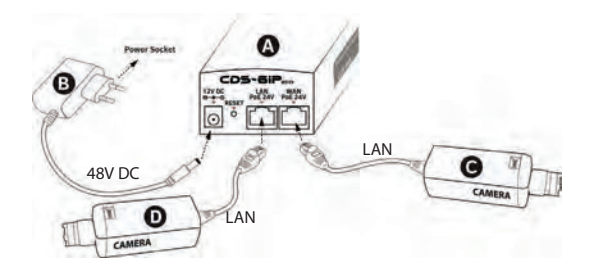

**Option 3 - Power radio module and a camera with Switch PoE48V via an additional** converter PoER-24 (option with an additional CAMSAT module PoER-24, PoER-24h).

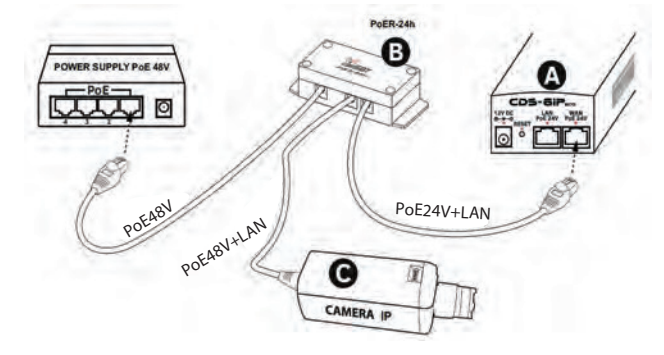

### **4. Connecting to a computer.**

Connect the radio module to the LAN adapter in the computer setting IP address of the family 192.168.1.XX. (Eg. 192.168.1.99).

Note: The device manufacturer is not responsible for the devices that are not properly protected and for related damage of the equipment and other network infrastructure.

### **5. The necessary configuration settings - required:**

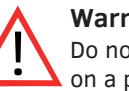

#### **Warning**

Do not use **AUTO** channel settings. Be sure to select the channel number on a permanent according to the current network bandwidth consumption.

a) Log on to the radio module CDS-6IPeco (default: 192.168.1.1, **User Name**: camsat, **Password:** camsat).

b) Set the destination IP address of the radio module.

c) Set the mode Master (Receiver-Recorder) or slave (transmitter - camera).

d) Set the operating channel number in the receiver (Master).

e) In the transmitter (Slave), press the Scan Masters to locate the name of the SSID radio link of a receiver. Select the name of the SSID link and press Connect. Repeat this step for all transmitters (Slave) to be connected to the receiver (Master).

f) Correctly connected transmitters should be visible in the list of linked devices tab in **System Information / Wireless clients.**

g) Set the real distance between the transmitter and receiver in the transmitters. In the receiver, set the distance of the furthest transmitter.

h) Check the connection between the transmitter, the receiver in the tab, cameras and DVR by PING.